## **Curves Adjustment Tools**

## **Adjusting object color and image transparency of a selected object**

You can adjust the tone and color of a selected object by changing the shape of the curve in Curves Adjustment.

Dragging a curve up or down makes the selected object lighter or darker, depending on its **Light (0-255)** or **Pigment/Ink %** setting. A steep curve indicates a high contrast region; a gentle curve indicates a lower contrast region.

- 1. Select the object you want to adjust.
- 2. From the **Effect** menu, select **Prinergy > Curves**.

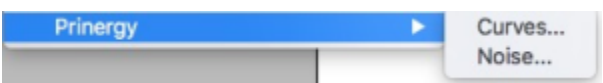

You also can launch Curves adjustment from the Illustrator **Appearance** panel.

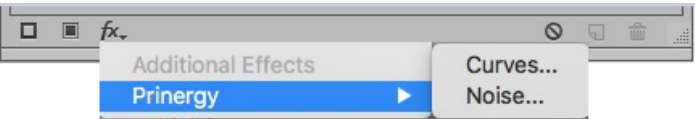

The Curves adjustment panel appears. In this example, all channels are selected.

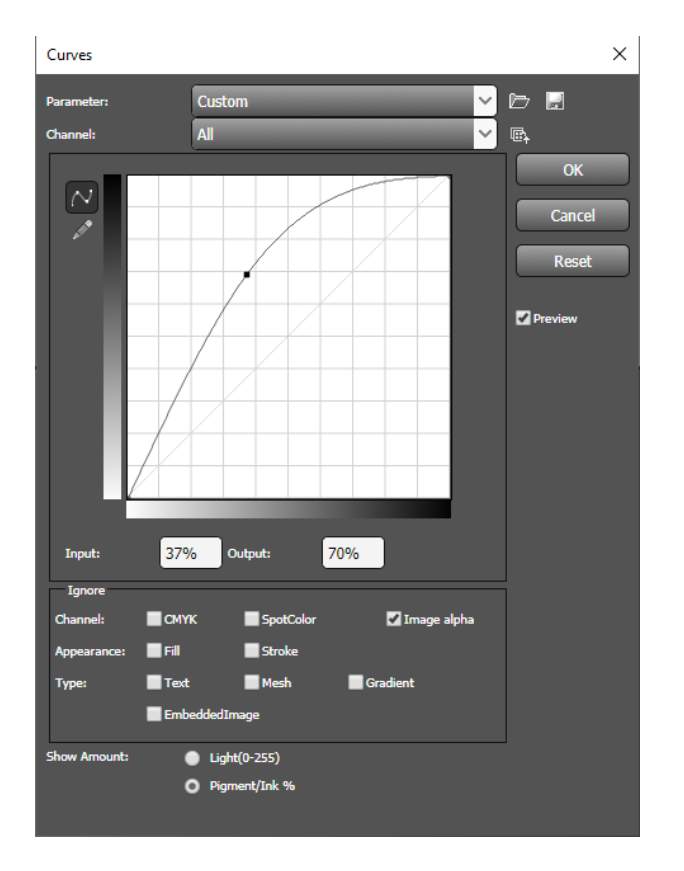

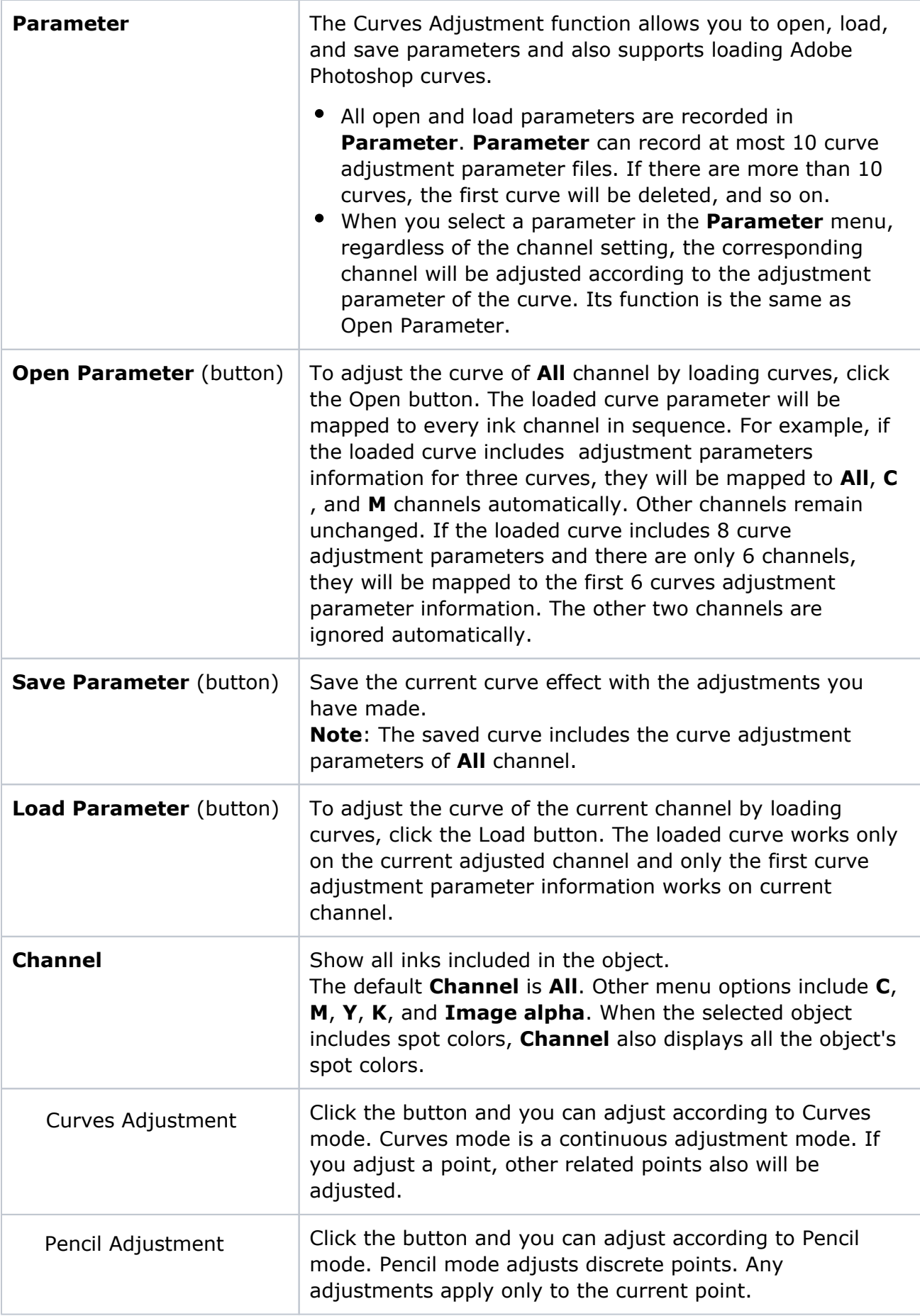

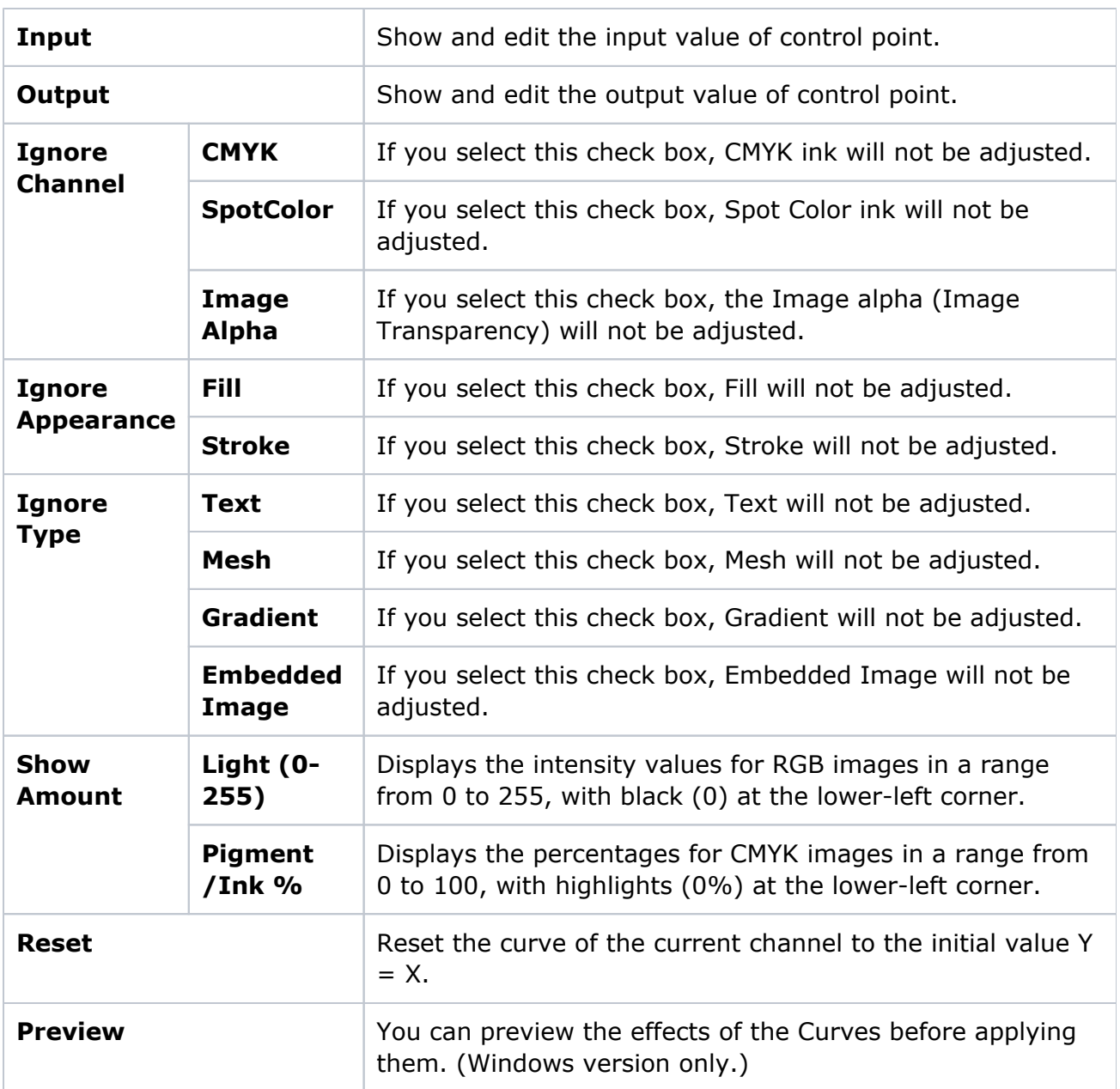

3. To adjust the color balance of the selected object, from the **Channel** box, select a color channel or select **All** channels.

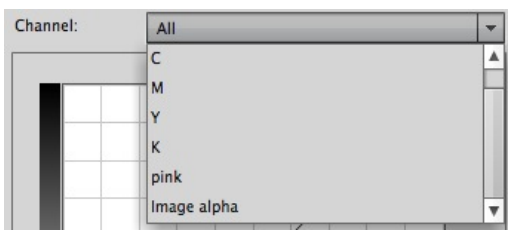

4. Add up to 14 adjustment control points to the curve by clicking the curve directly. To remove a control point, drag it off the graph.

5. To adjust and correct color and tone, click one of the control points and use the mouse to move it to a new position.

Or, after selecting the control point, use the **Input** and **Output** areas in the Curves dialog box to display and edit the input and output values of the control point.

When adjusting the **All** channel, all inks will be adjusted, including the image transparency channel (**Image alpha**).

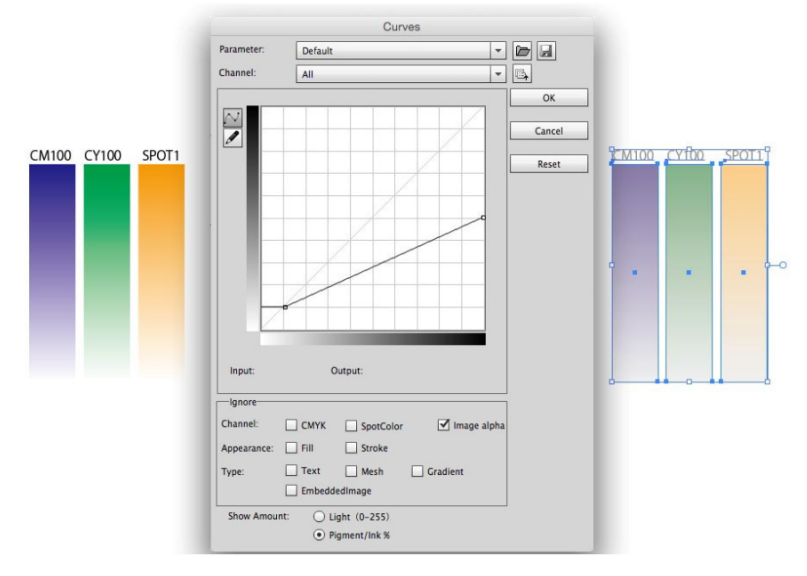

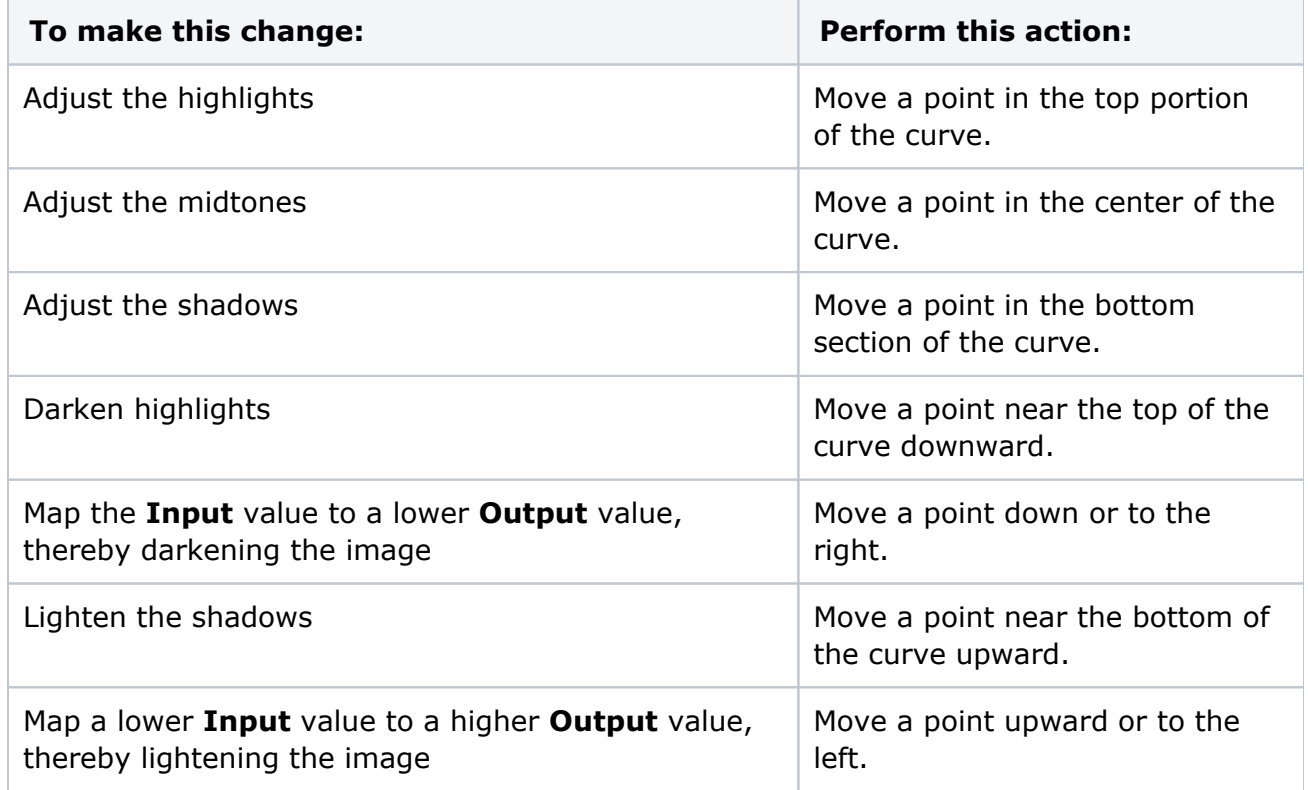

## **Examples:**

Clicking the adjustment tool in the image adds control points to the curve. Moving the control points adjusts the tonality of the image.

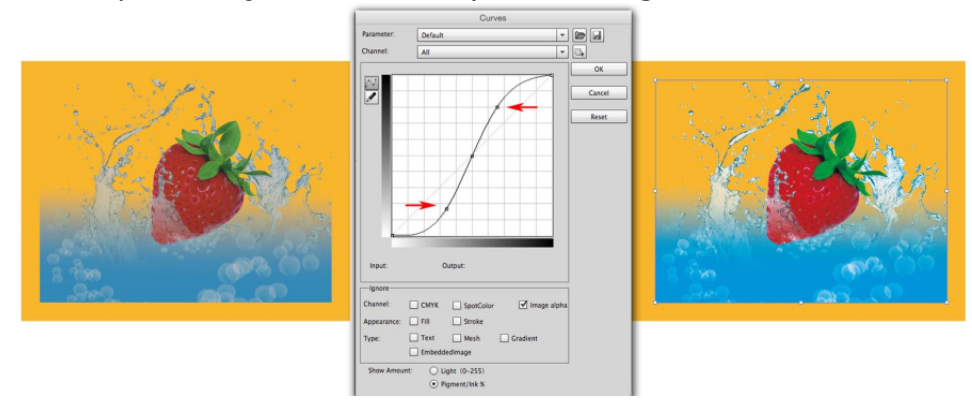

Adjust the transparency effect by selecting **Image alpha**. When adjusting the Image alpha, under **Pigment/Ink %** status, you can adjust the lower left point of the curve to change image transparency areas. You can adjust the upper right point of curve to change image non-transparency areas. Making changes to **Light (0-255)** has the opposite effect.

6. After adjusting, if you want to edit again, you can re-adjust by clicking curves from the Illustrator **Appearance** panel.

## **Adjusting object color and image transparency for multiple objects or grouped objects**

If you select multiple objects or a grouped object, you can use the **Ignore** settings to prevent changes to the channel, appearance, and type that you don't want to adjust. **Note**: When you select multiple options, if the object meets one of the **Ignore** options, it will not be adjusted. If an object uses special effects, it will be adjusted according to the type of

special effect used.

1. Select the grouped object you want to adjust and launch the Curves adjustment panel.

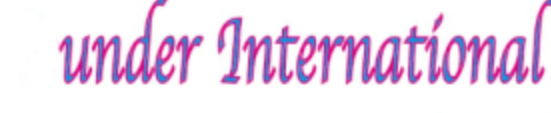

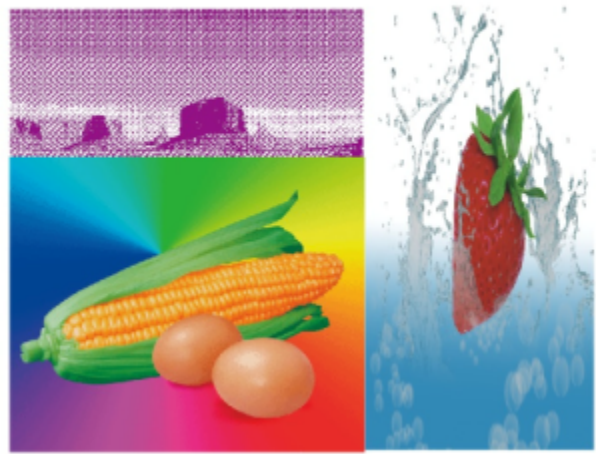

2. If you selected **All** for **Channel**, you can select one of the **Ignore Channel** options. For example, if you select **Ignore Spot color**, spot colors will not be adjusted.

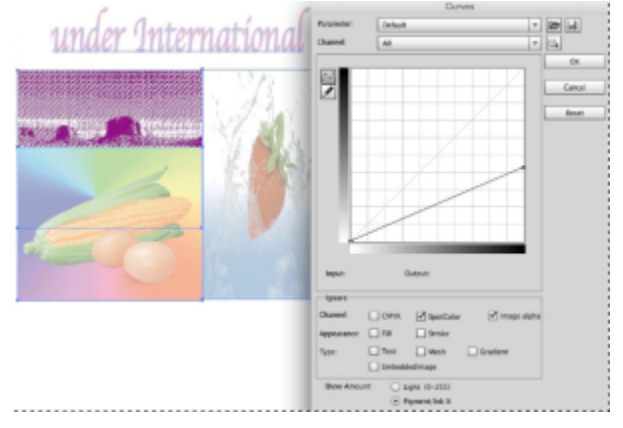

**Note**: The **Image alpha** in the **Ignore** section is selected by default and cannot cannot be adjusted.

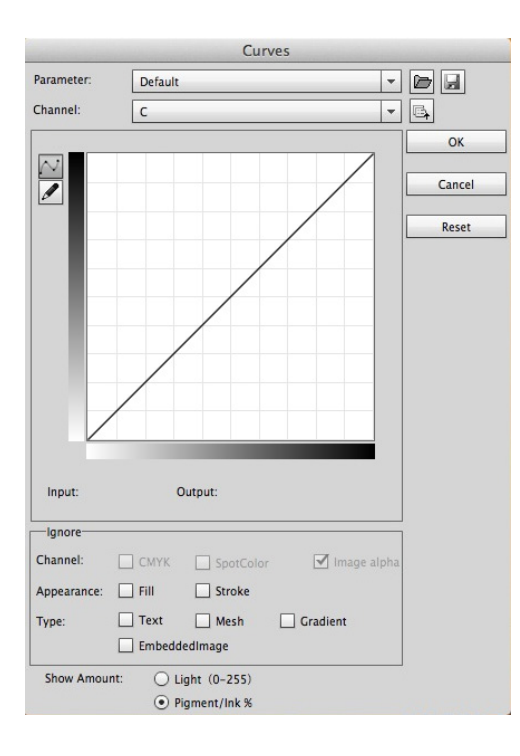

**Note**: If you selected a single channel (in this example, **C**) the **Ignore Channel** options are not available, but any previous adjustments of single channels remain valid.

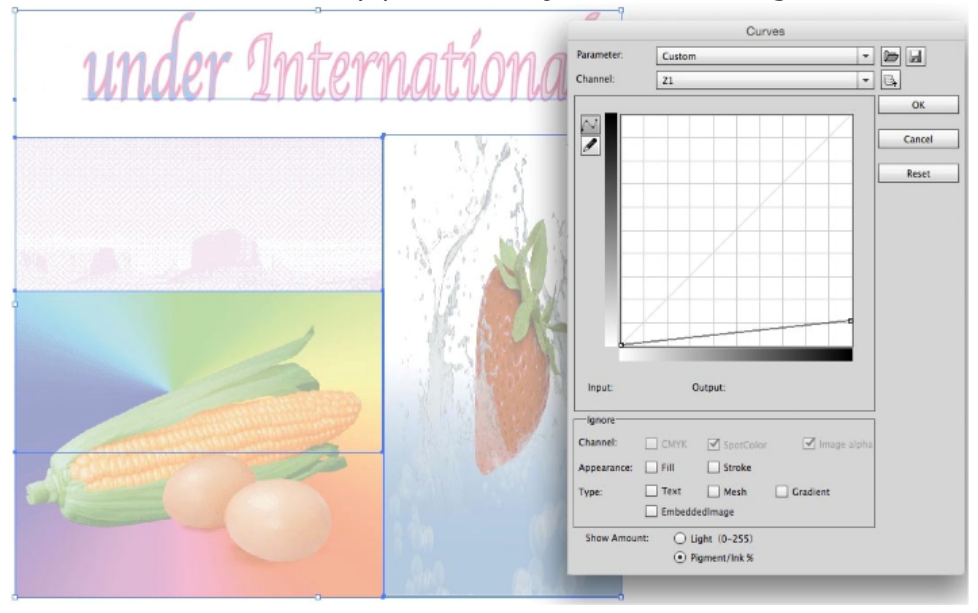